## ZOOM インストールと利用 (参加) マニュアル

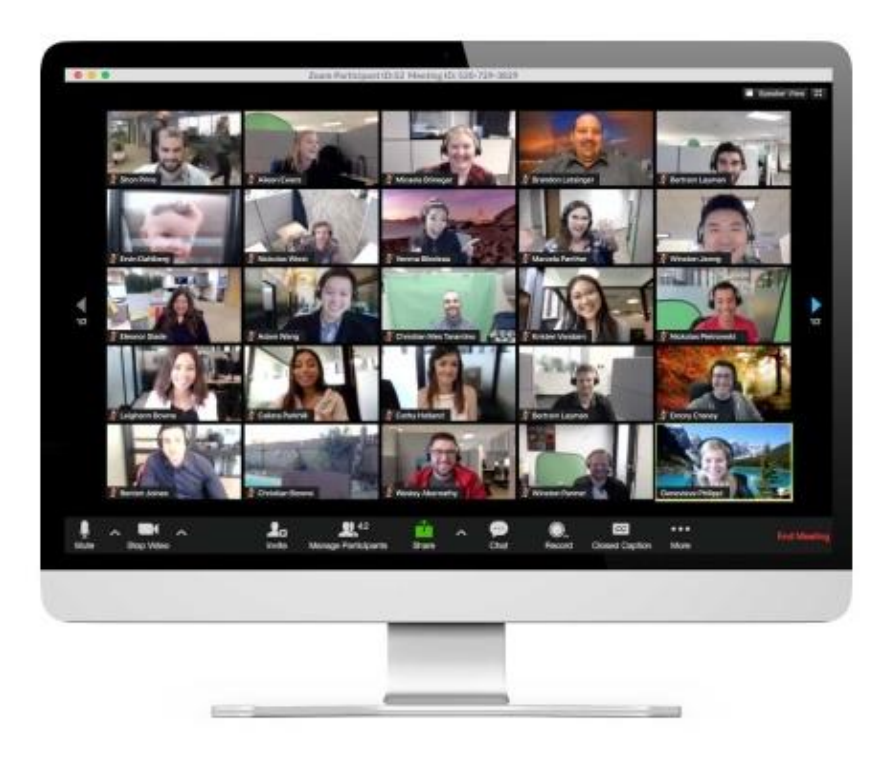

オンラインでビジネス会議やミーティングに参加できる環境づくりが、様々 な場面で求められています。テレワークという働き方も増えている状況の中、 利用者が急増しているのが、テレビ・Web会議ツールの「Zoom」です。

国内では使われ始めたばかりとも言えますが、海外でも広く使われていツー ルで、一日の利用者数は2020年3月には2億人に達しています。 PCだけではなくスマートフォンやタブレットなど、様々なデバイスから参 加でき、40分以内であれば開催・参加は無料で、40分を超える利用でもホ ストと呼ばれる開催者が有料プランに加入していれば、参加者は無料で時間 無制限で参加できるのも広く利用されている理由の一つです。

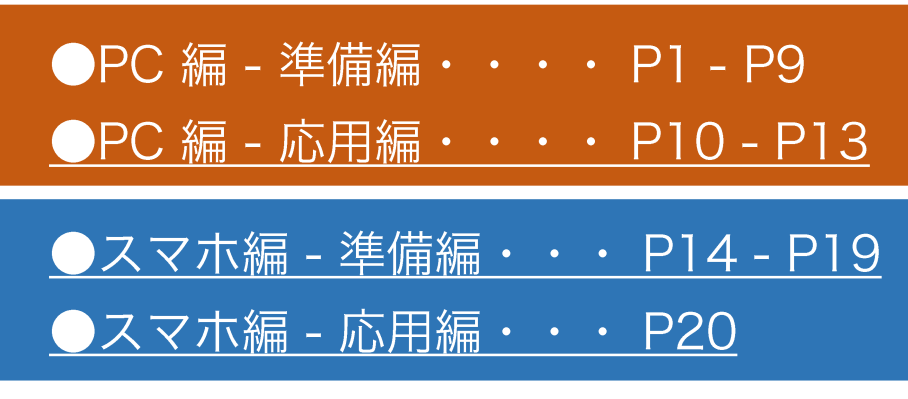

Zoom の公式サイト (https://zoom.us/jp-jp/meetings.html) からアカウ ント作成を行います。

(検索サイトで「zoom」で検索してもすぐに見つかります)

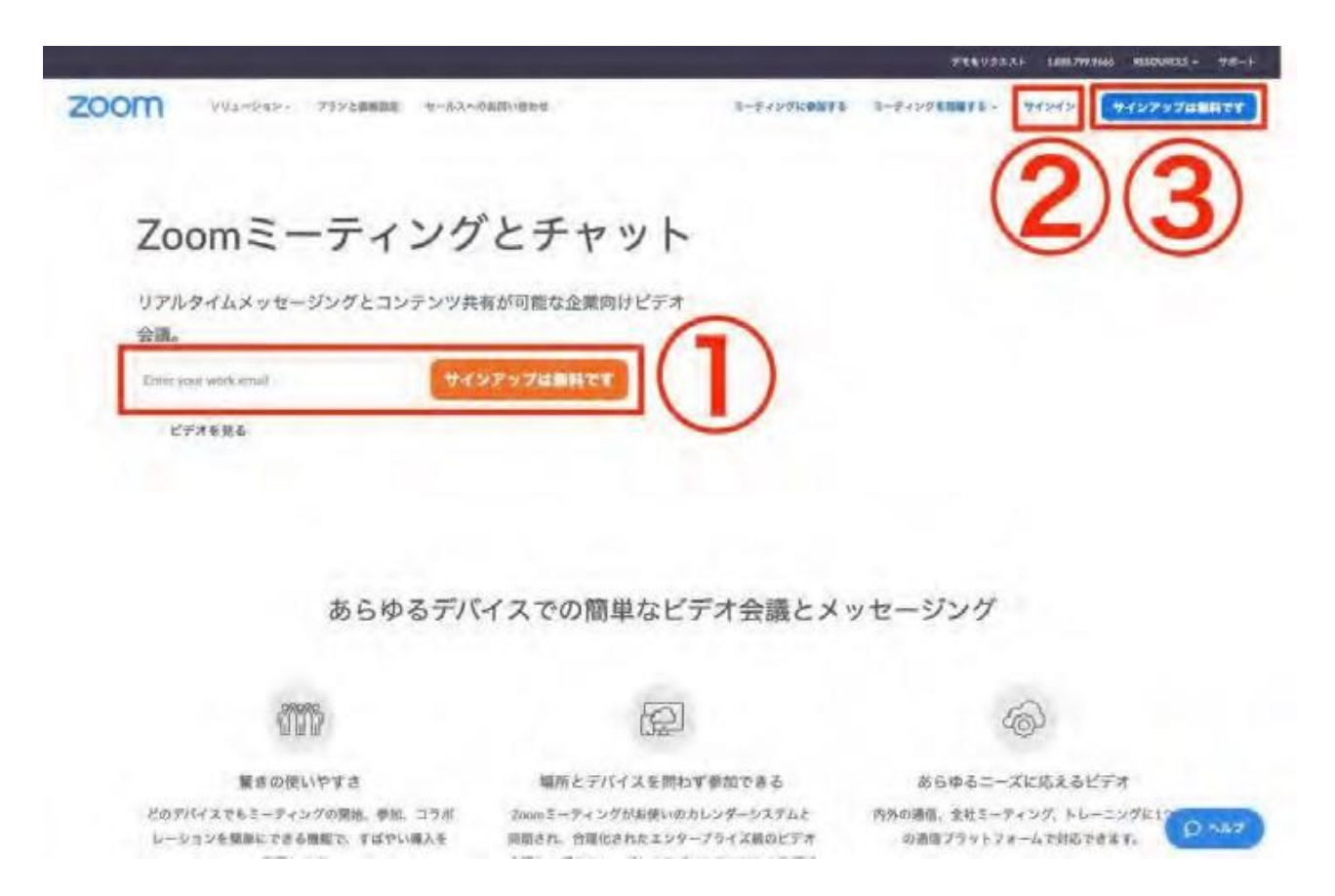

Zoom の公式サイト (https://zoom.us/jpjp/meetings.html) からアカウント作成を行います。

(検索サイトで「zoom」で検索しても可能です。) ①223どこから登録しても構いません。

Google アカウント、もしくは Facebook アカウントでも アカウント作成可能です。その場合は、23を選んでくださ  $\mathsf{U}_\alpha$ 

メールアドレスで登録する場合は、①にメールアドレスを入力 してオレンジのボタンをクリックしてください。 ここでは、①にメールアドレスを入力する手順でご案内します。

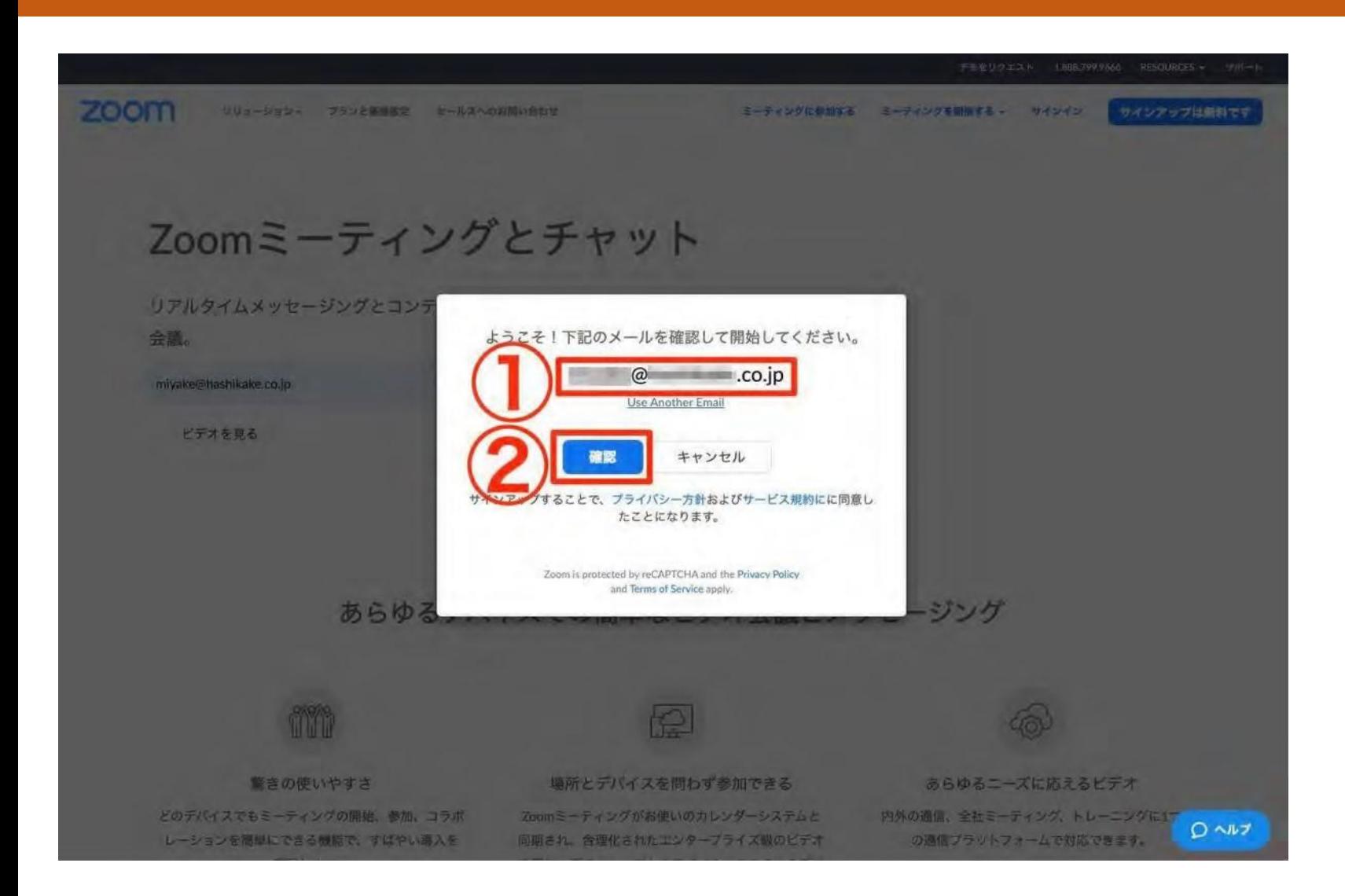

登録するメールアドレスの確認をし ます。

①に表示されているメールアドレス に、間違いがないかを確認してくだ さい。

間違いなければ、2の「確認」をク リックしてください。

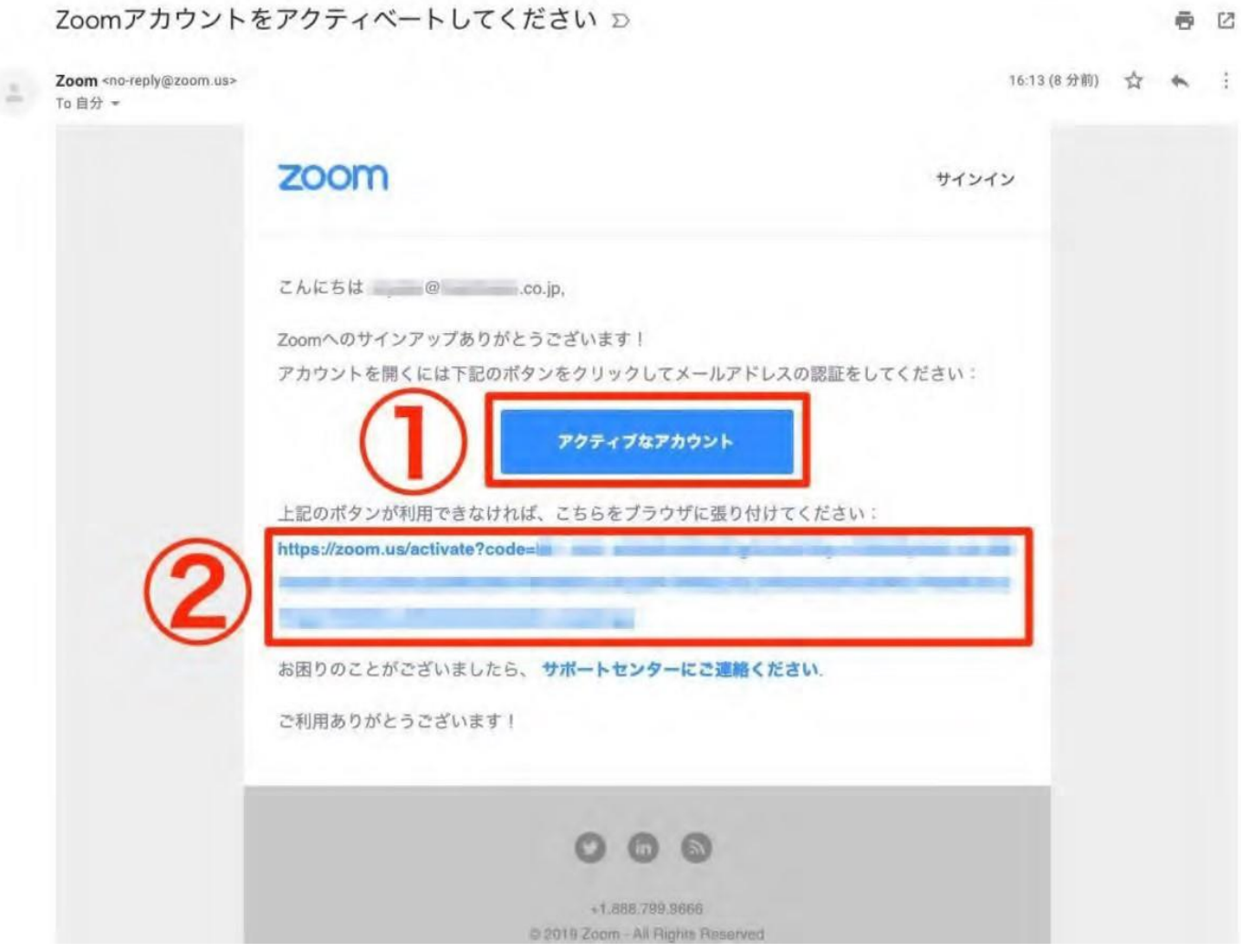

メールソフトを開くと「Zoomアカウントを アクティベートしてください」という件名で メールが届いています。 ①「アクティブなアカウント」②のリンクど ちらでも構いませんので、クリックしてメー ルアドレスの認証を完了させてください。

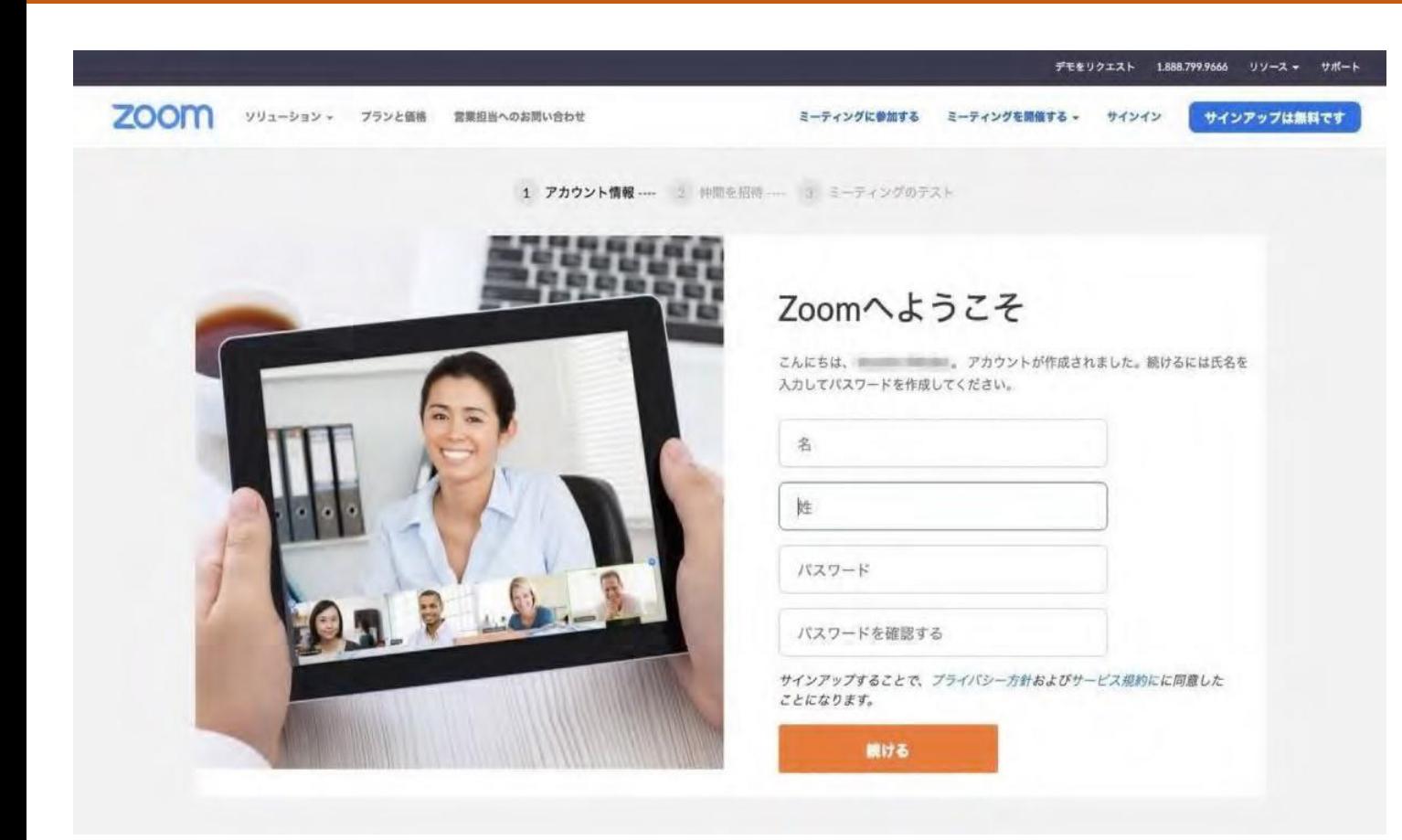

Zoom から届いたメールアドレスにクリッ クすると、再び Zoom の Web サイトに 戻ってきます。 - 最初のページでは、Zoom にログインする ための「氏名」「パスワード」を入力して ください。

zoom ソリューション \*

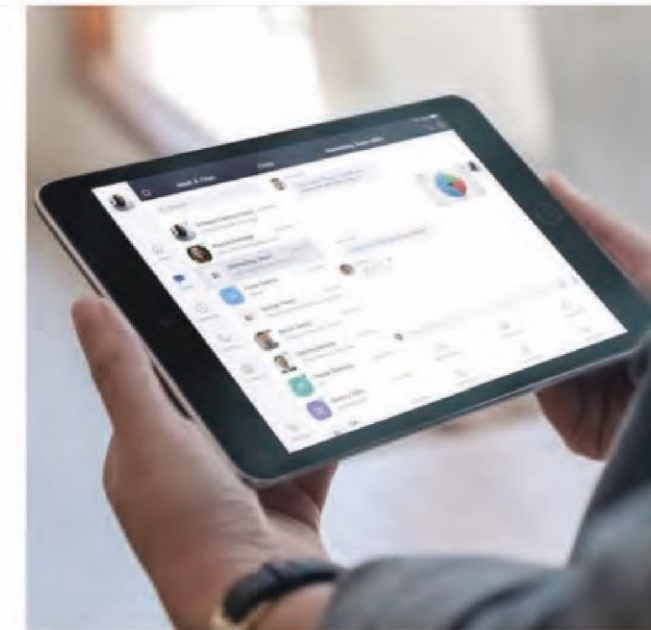

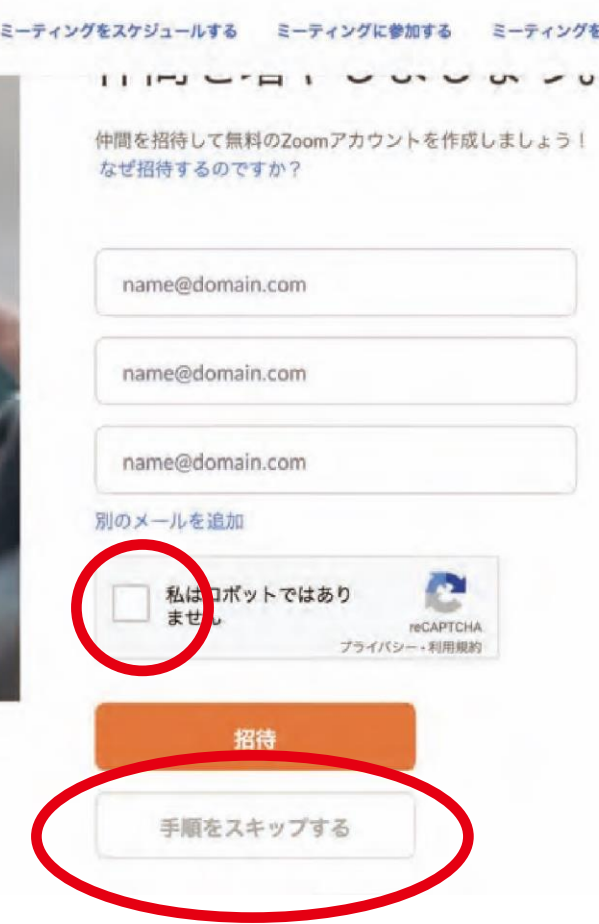

続いて、zoom に招待するアドレスを予め登 録できる画面になりますが、後でも設定でき ます。

「私はロボットではありません」のチェック ボックスと一番下の「手順をスキップする」 をクリックして先にすすみましょう。

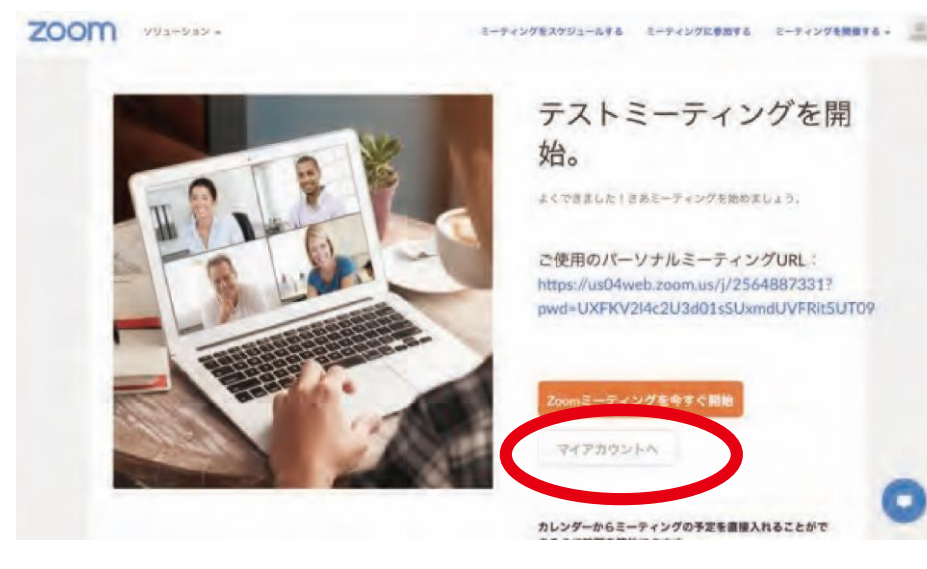

テストミーティングを開始する画面になり ますが、テストミーティングをしない場合 は、「マイアカウントへ」を押して、マイ ページを確認します。

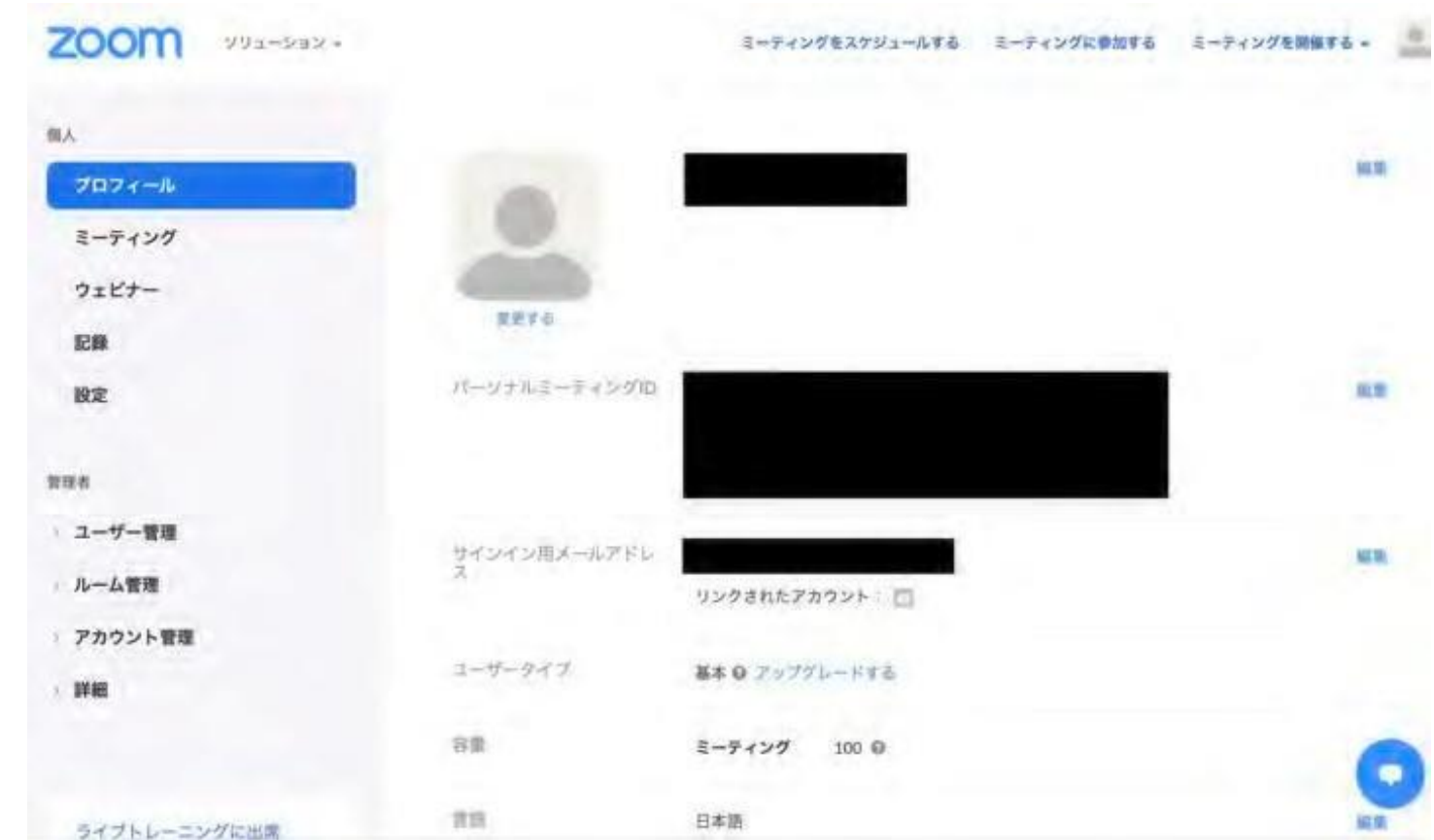

自分が登録した内容を確認しましょう。

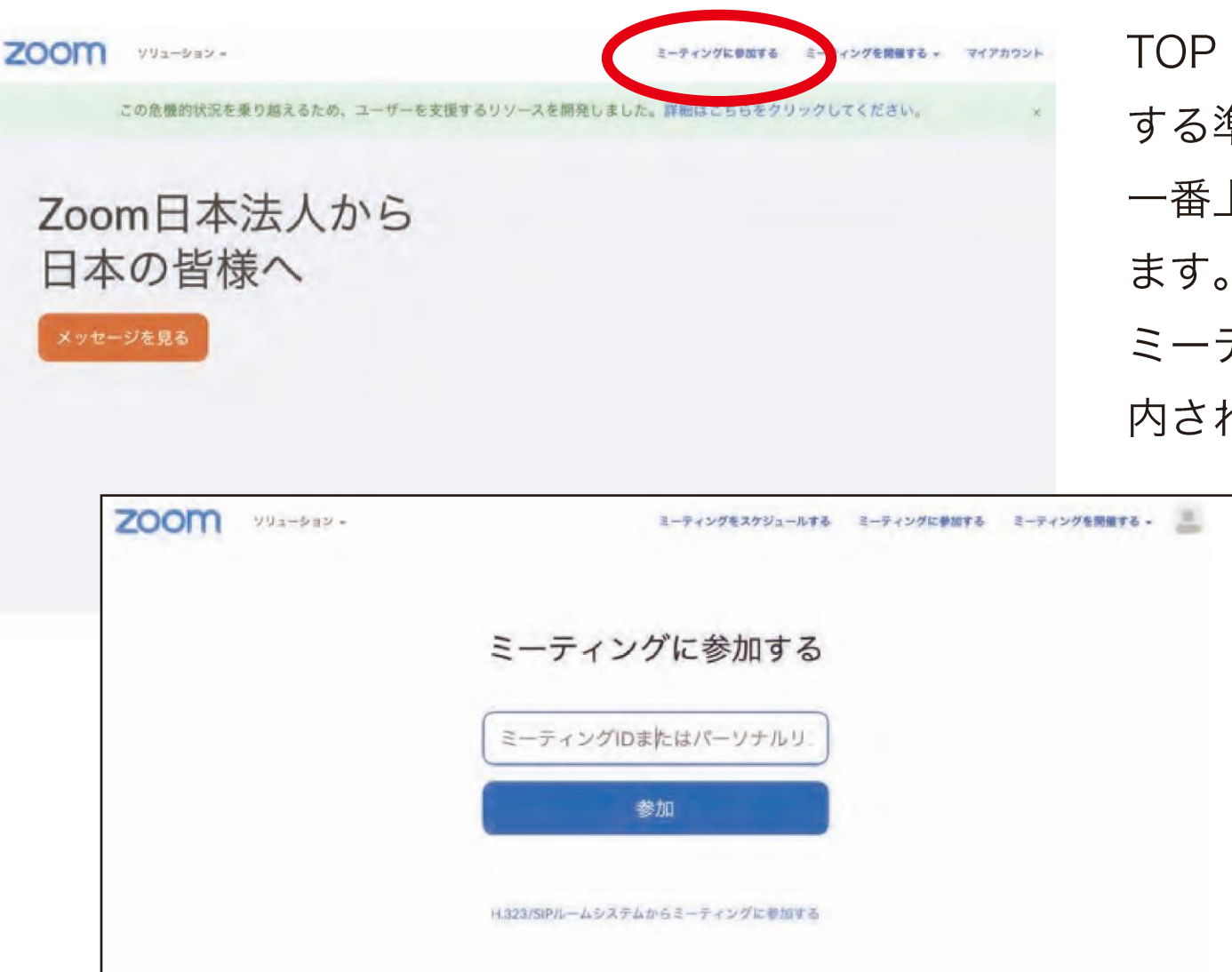

TOP ページへもどったら、早速ミーティングに参加 する準備をはじめましょう。 一番上のミーティングに参加するというボタンを押し

ミーティング ID を入力する画面になりますので、案 内されている ID (10 桁の数字が多い) を入力します。

> ※ホスト(主催者)からワンクリックで入室 できるアドレスが送られてくる場合もありま す。その場合、入力は不要ですぐにミーティ ングが始まります。

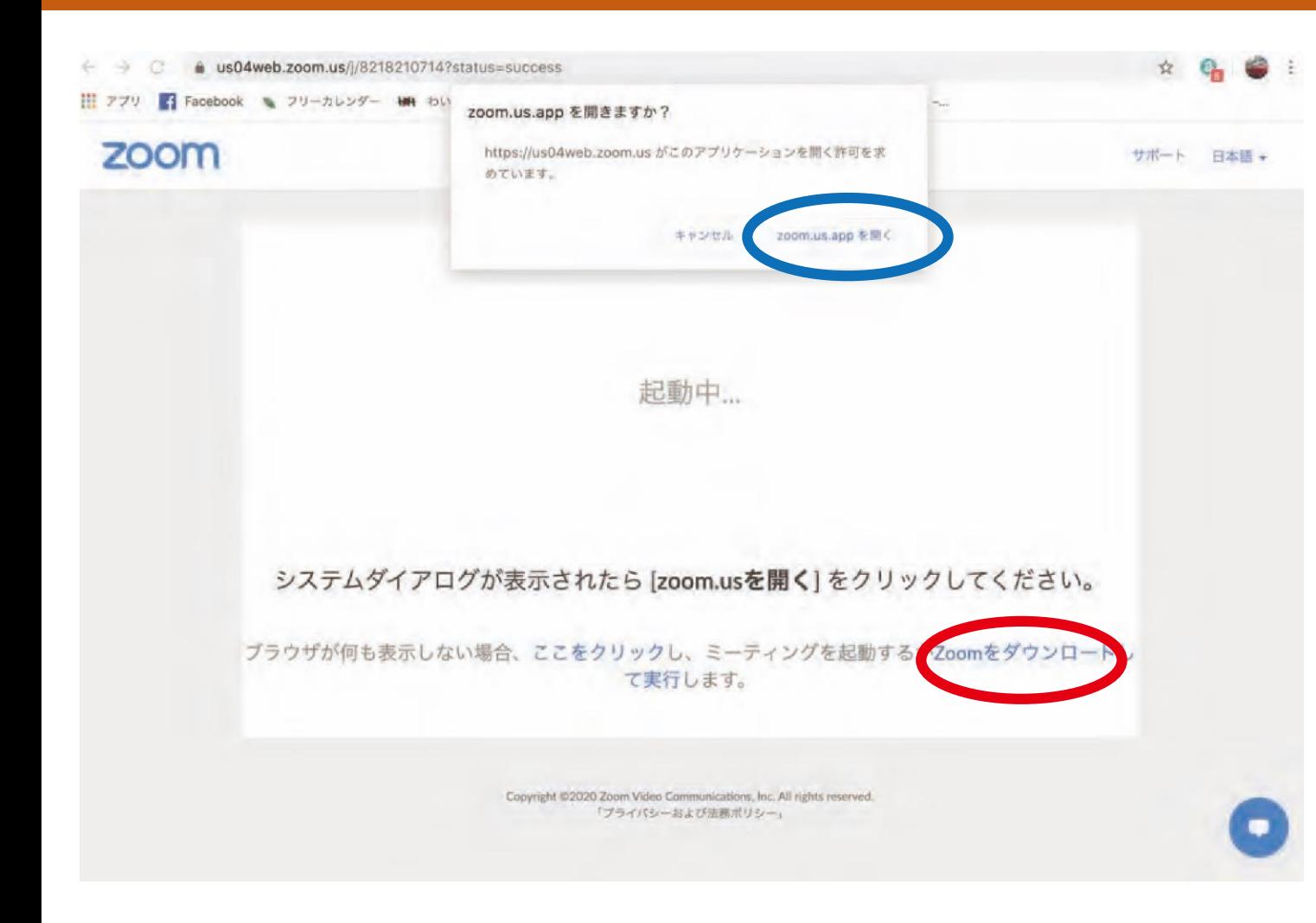

初めて zoom を PC で使う場合、 「zoom.us」というアプリケーションを インストールする必要があります。

PC にインストールされていない場合は、 赤丸の部分をクリックして「zoom.us」を インストールしましょう。

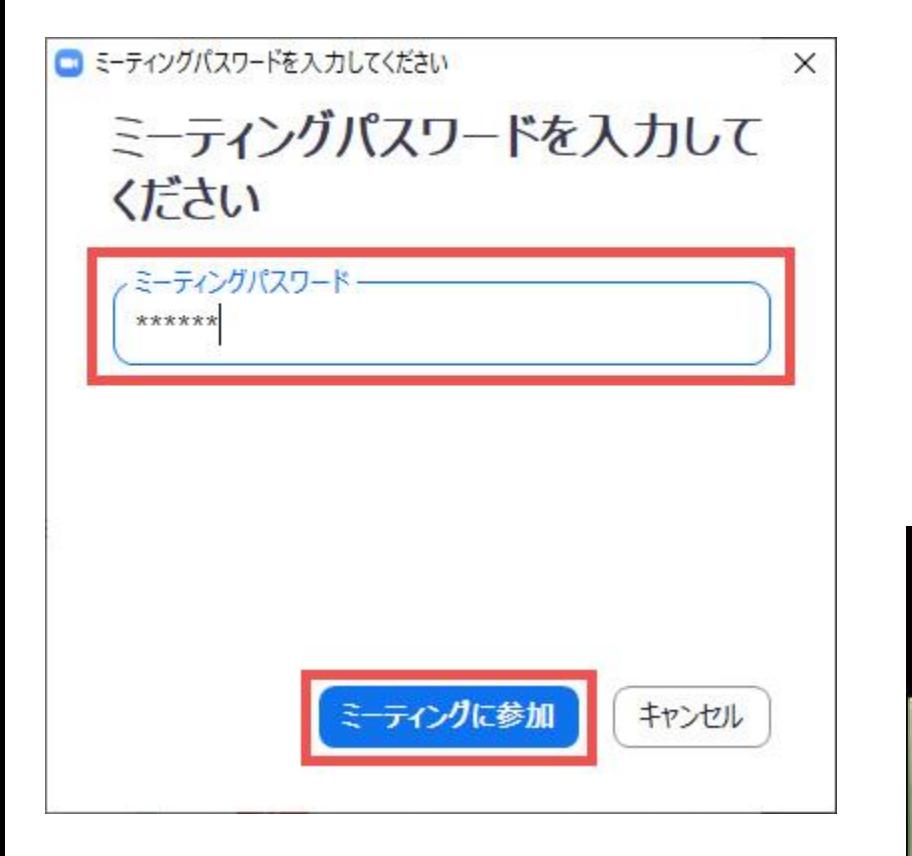

ホスト側がパスワードを設定している場合にはパスワードの入力が必要 になります。ミーティング ID の案内と一緒にパスワードが記載されてい る場合にはここで入力しましょう。 これでミーティングに参加できます。ミーティング後の便利な機能につ

いては次のの「応用編」を参考にしてください。

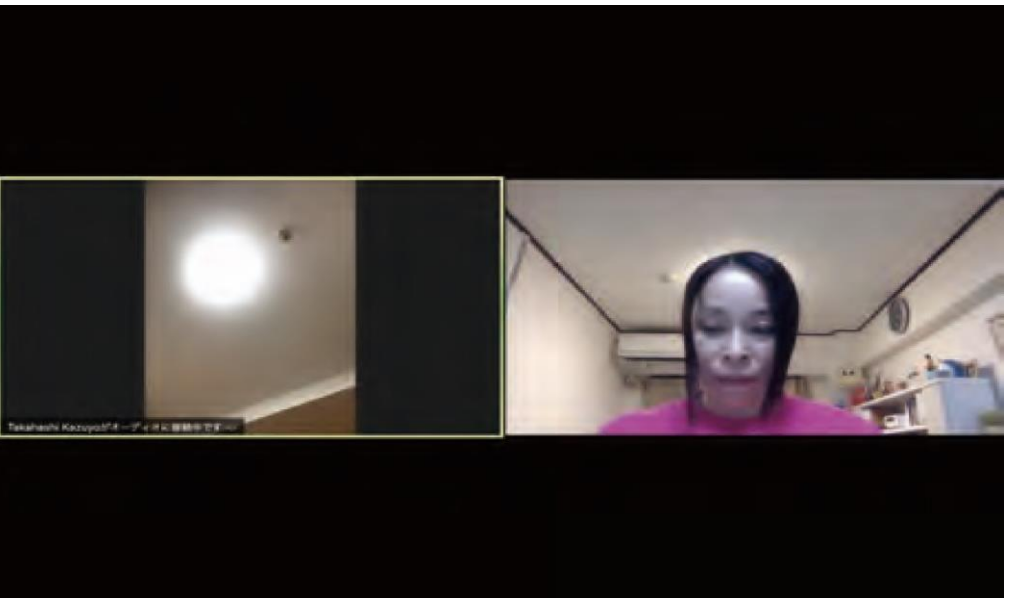

(ミーティング画面)※人数が増えれば画面数が増えます。

## ZOOMインストール (PC編一応用編)

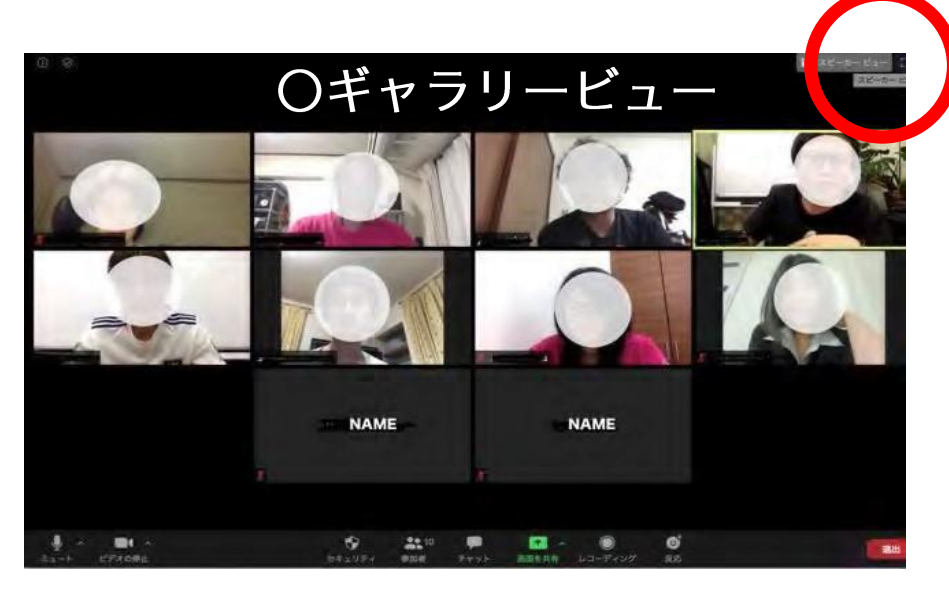

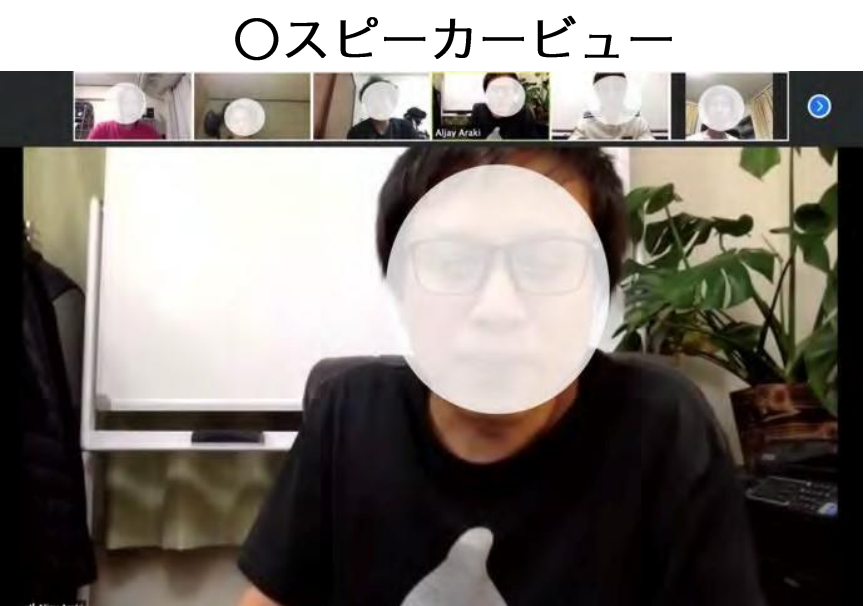

【画面の表示方法の切り替え】 zoom のミーティング画面にはいくつか種類があります。 ○ギャラリービュー (参加者が同じサイズで表示される) ○スピーカービュー (スピーカー(話し手)が大きく表示される) 【切り替え方法】 画面右上の赤丸の部分で切り替えができます。 また一人を固定したい場合は、表示されている参加者の画面をダ ブルクリックすることで固定できます。

【音声・画面のミュート方法】

マイクをミュート (消音) にする場合は画面右下、赤丸のマ イクマークをオンオフすることで切り替えができます。ス ピーカーのみの音声で、参加者側の雑音、相槌等がなくなり、 スピーカーの話が聞きやすくなります。

(講義・セミナー等の場合はミュートをおすすめします。) また、自分の画面を表示させたくない時はその隣にある青丸 のビデオマークをオンオフすることで表示・非表示を切り替 えられます。非表示にした場合、予めプロフィールで写真を 設定している場合はその写真に、写真がない場合は登録時の 名前のみ表示されるようになります。

※上記の操作はホスト(主催者)側で停止している場合もあ りますので、その際は切り替えはできません。

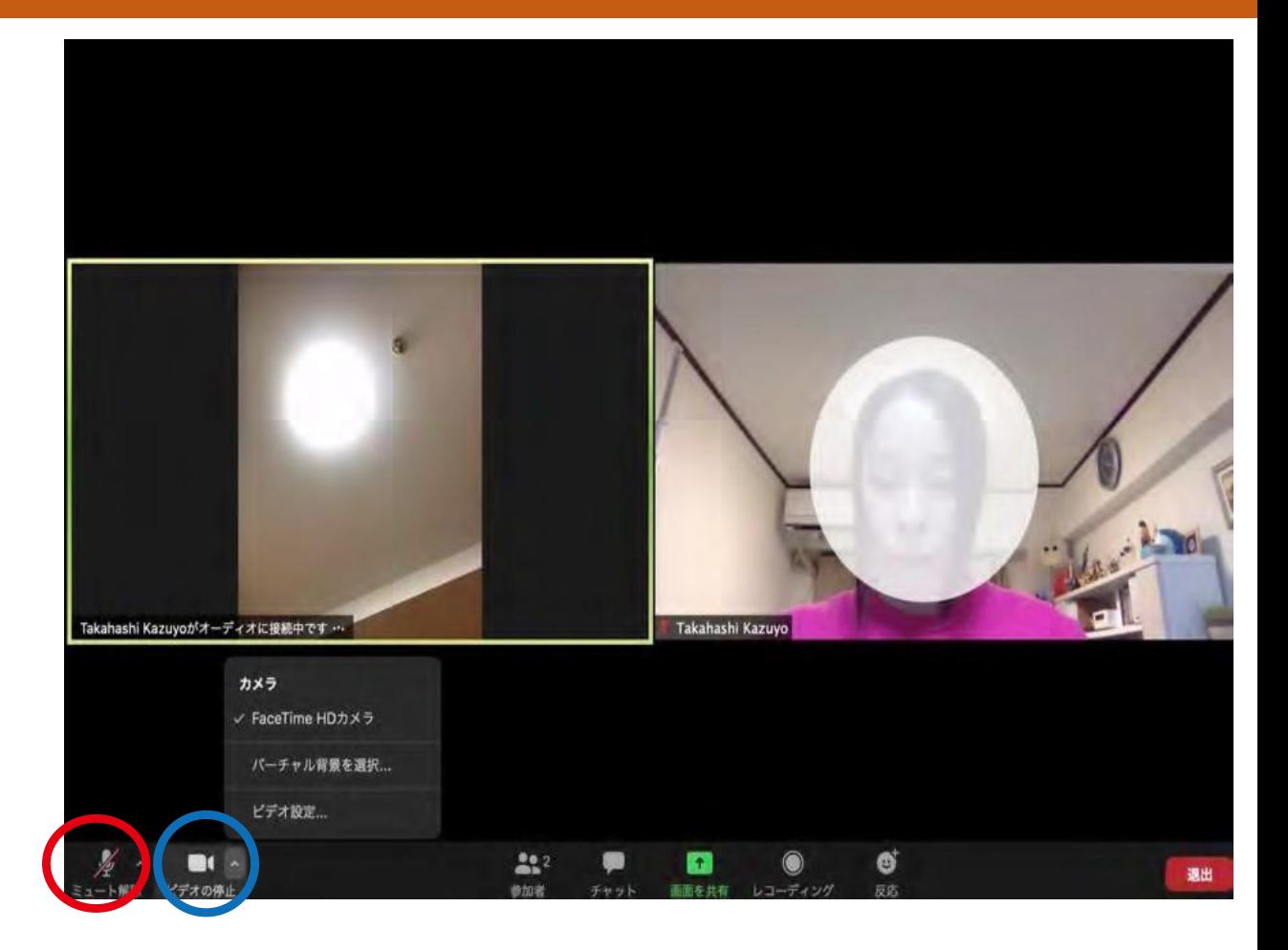

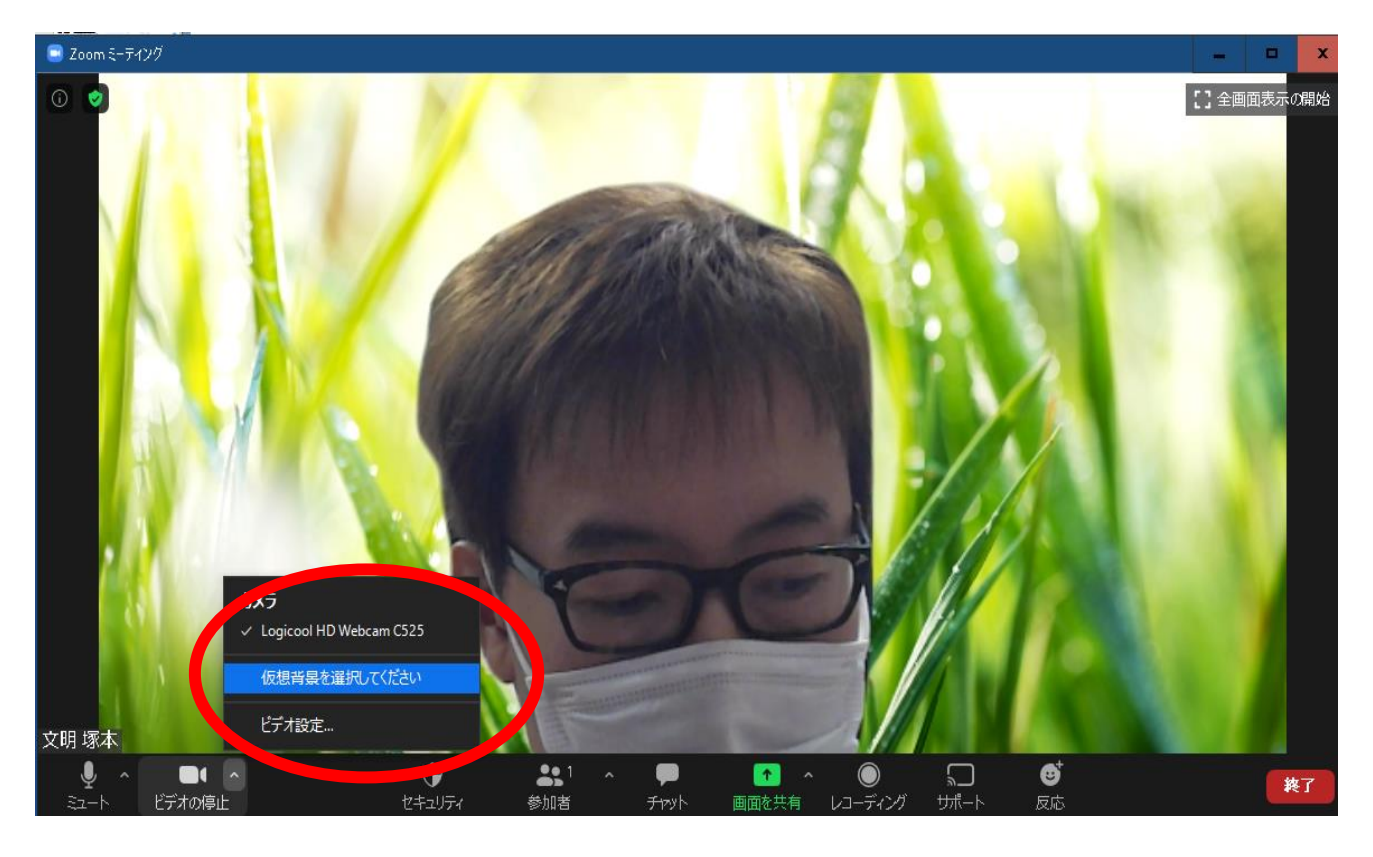

【バーチャル背景を利用する】

画面に自分の顔は出したいけれど、周りの様子(家 の中など)を見せたくないという場合はバーチャル 背景を利用することもできます。

ビデオ右横の矢印マークをクリックすると補助ウィ ンドウが開きます。

「仮想背景を選択してください」を選択し、背景 にしたい画像を選択すると、背景がお好みで変更で きます。

※(この操作はスマートフォンでは行えません)

## ZOOMインストール (PC編ー応用編)

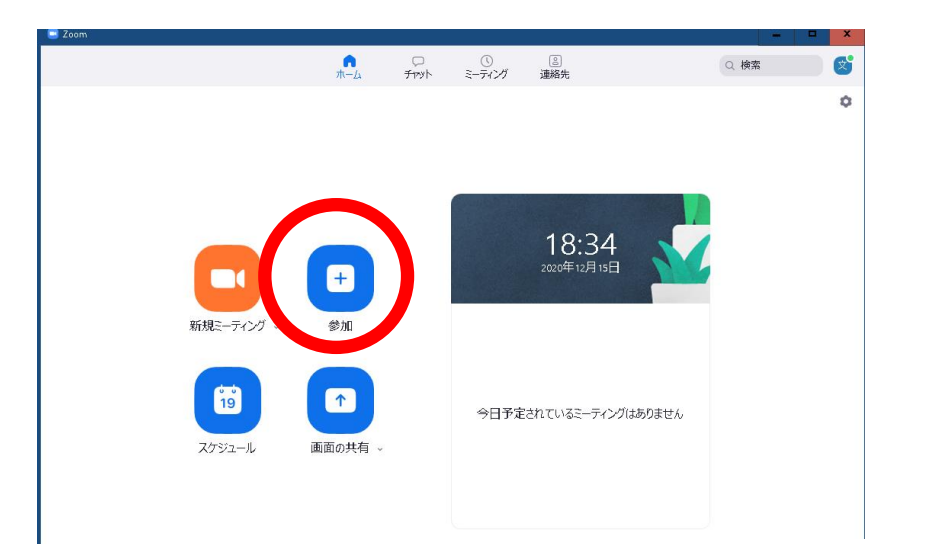

【zoom.us のアプリを使って起動する】 - P8 でダウンロードしたアプリからミーティングに参加する画面 は右の様になります。

上段右の参加ボタンをクリックして、ミーティングID (パス ワードが必要な場合はパスワード)を入力すれば参加できます。

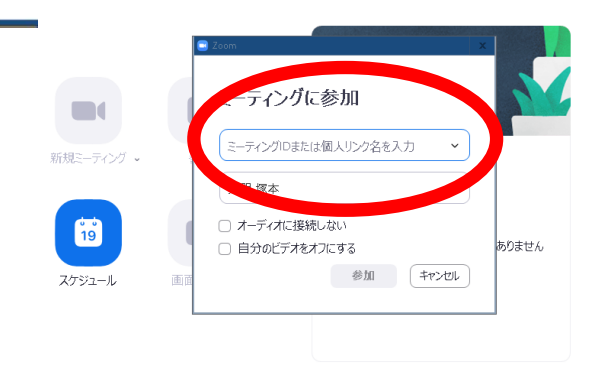

\*ミーティングID を入力する枠の下が表示される名前です。名 前を変更したい場合はここで変更することも可能です。(ただ しその時に参加するミーティングのみで、次回以降は初期設定 の名前が表示されます)

## ZOOMインストール (スマホ編ー準備編)

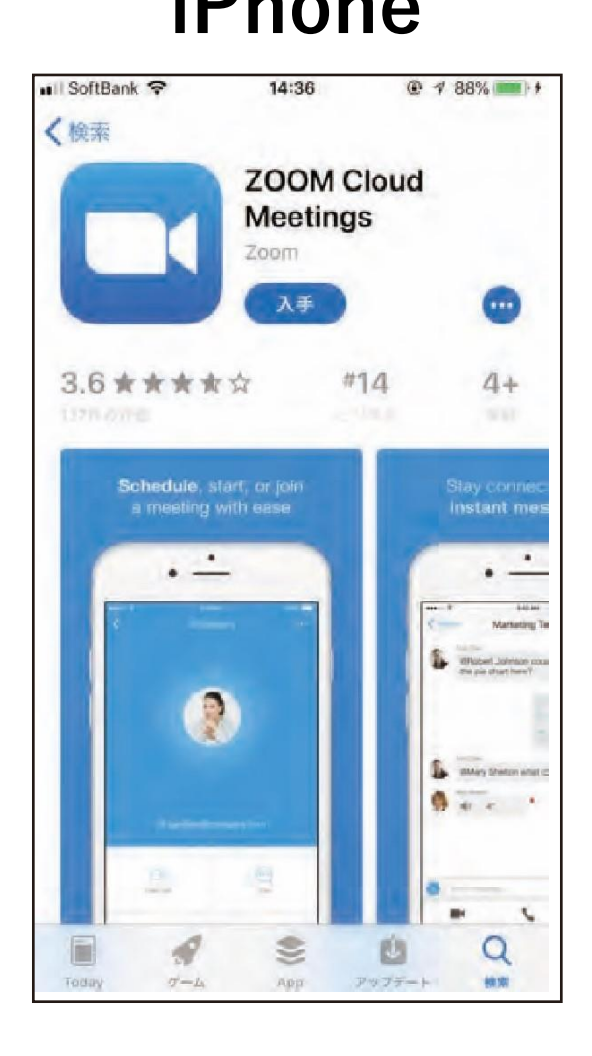

### **iPhone Android**

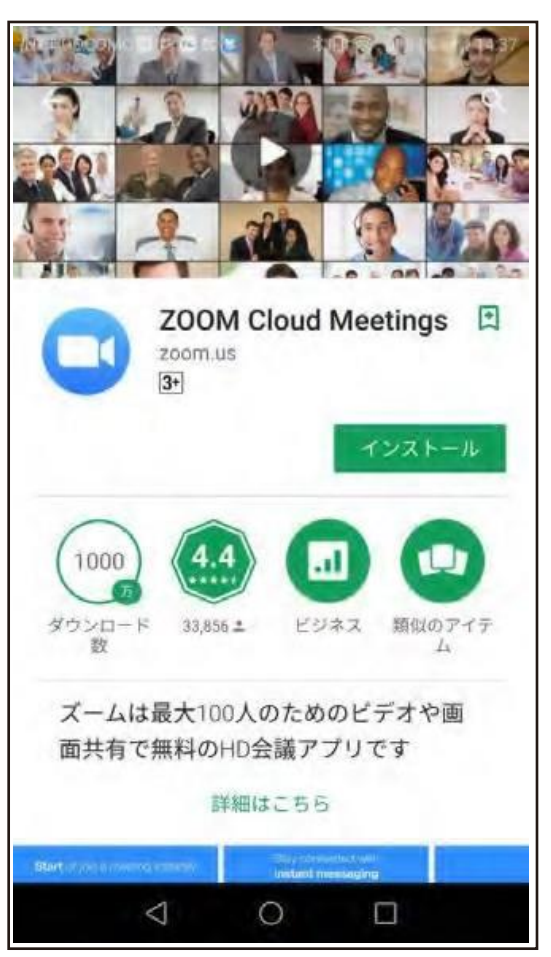

【アプリのインストール】 「App Store」 (iPhone)、 「Play ストア」 (Android) でアプリを名前で検索します。 検索欄に「zoom」と入力し、検索してください。 候補が複数表示されますが、 「ZOOM Cloud Meetings」というアプリが該当の アプリです。アプリのダウンロードは無料で行えま す。 「入手」をタップするとダウンロードが始まります。 ホーム画面に Zoom のアイコンが追加されているこ

とを確認してください。

## ZOOM インストール (スマホ編ー準備編)

### $0.84700 =$ ※101 (1)  $m \approx m$  $53$  $8 - 1 - 1$ **Start a Meeting** zoom Start or join a video meeting on the go サインイン ミーティングに参加 サインイン サインアップ サイン アップ ーティングに参加

**iPhone Android**

【アプリを立ち上げる】 アプリを立ち上げると左の様な画面になります。 初回の場合はまずは「サインアップ」もしくは「サ インイン」を行いましょう。 Google や Facebook アカウントがある人は「サイ ンイン」。新しくアカウントを作成する場合は「サ インアップ」をクリックしてください。

サインアップには、はじめに認証のため、生年月日 の入力があります。その後はメールアドレスを入力 →メールを確認→メール内のアドレスから認証を行 い、パスワードを設定でアカウントが作成できます。 (PC 版の P2-P4 を参照)

## ZOOMインストール (スマホ編ー準備編)

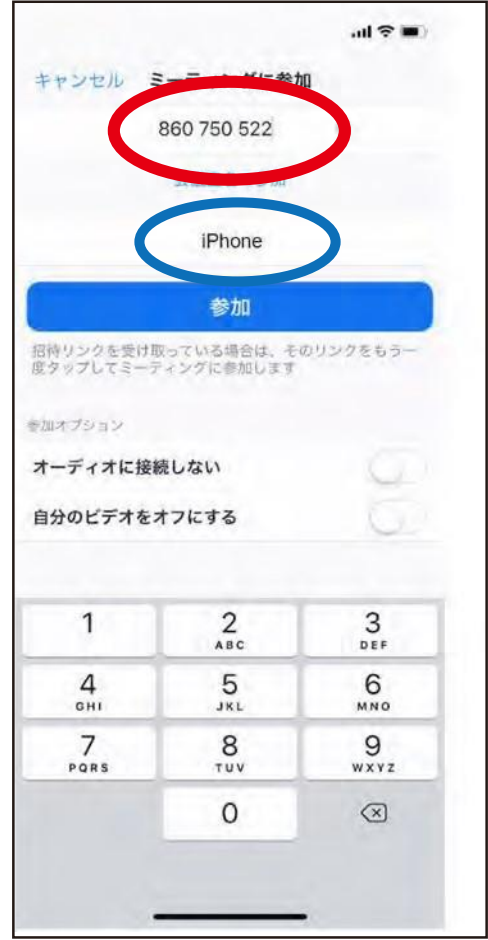

### **iPhone Android**

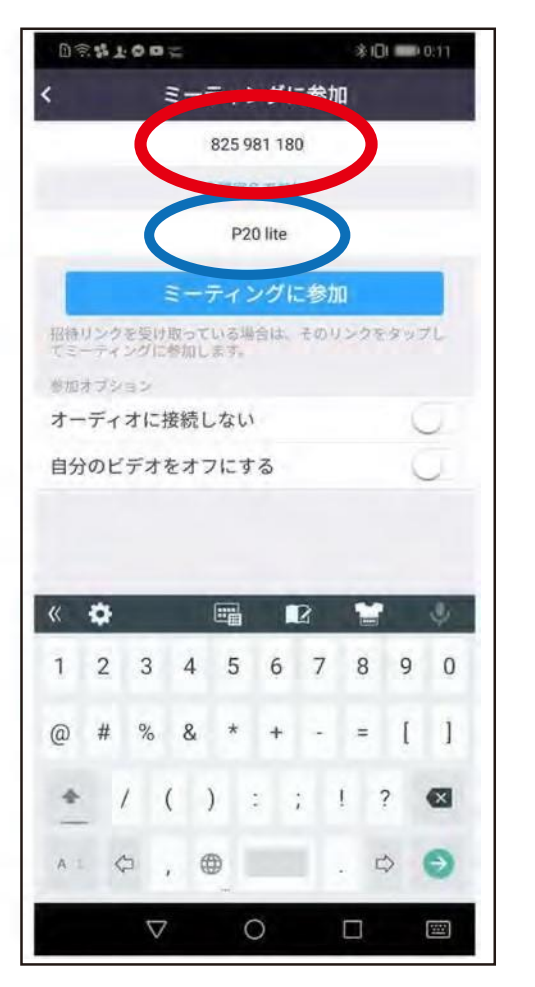

【ミーティングに参加する】 赤丸の部分にミーティング ID を、青丸の部分には 自分の名前を入れます。

その後、「ミーティングに参加」を押すとミーティ ングルームが開催されている場合は参加できます。 この際にパスワードが求められる場合は予め連絡が あったパスワードを入力しましょう。

## ZOOMインストール (スマホ編ー準備編)

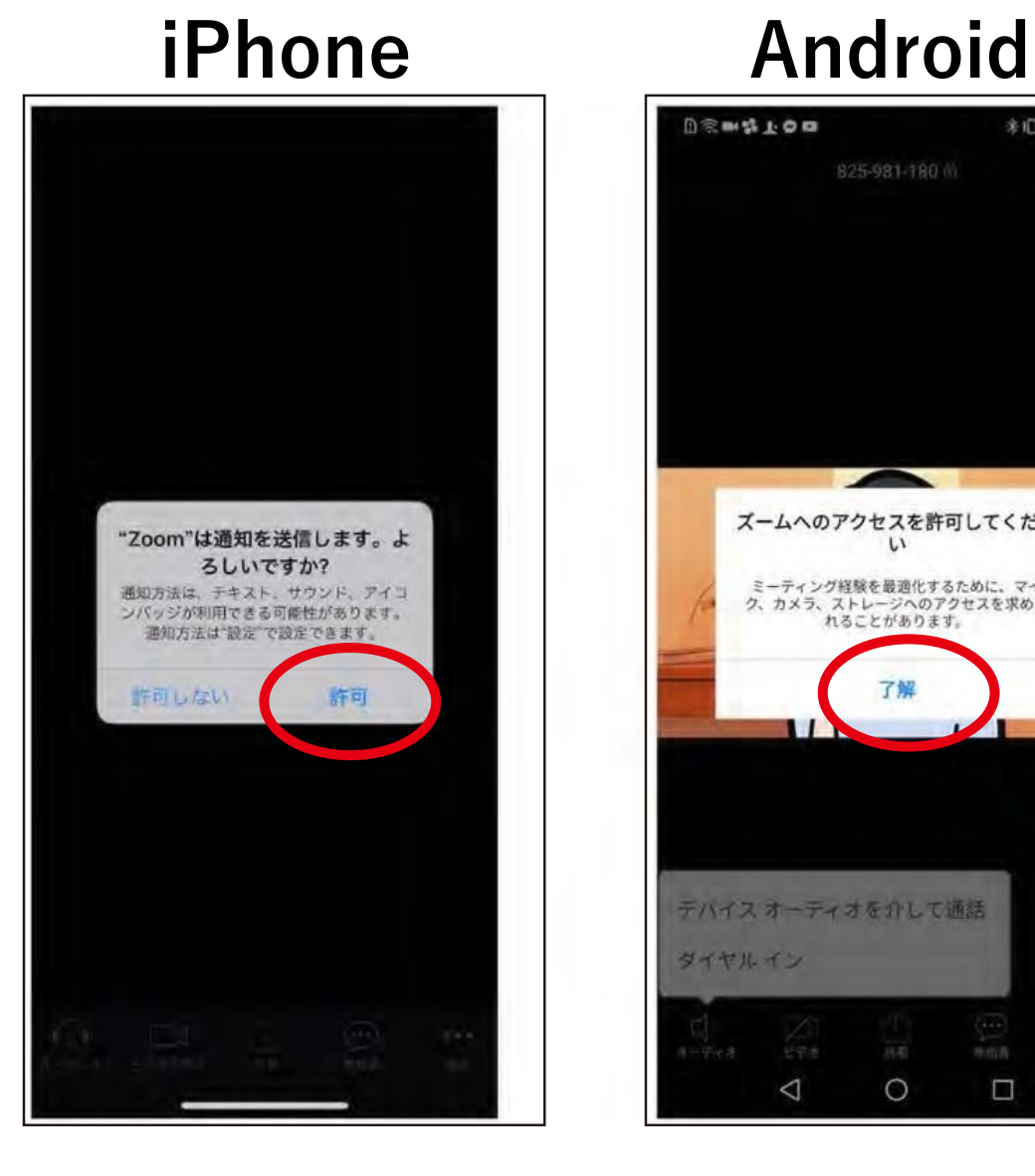

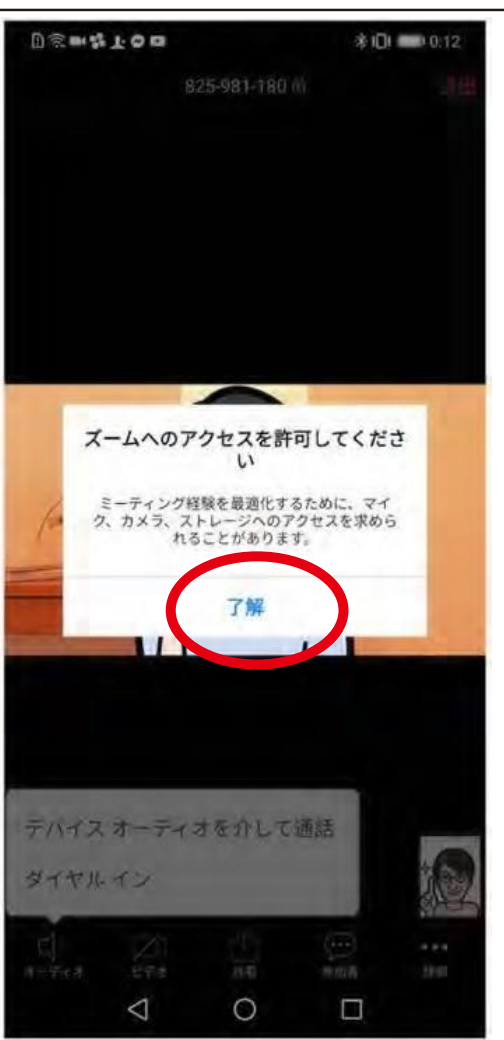

iPhone では、「Zoom は通知を送信します。よろ しいですか?」というメッセージが表示されるので、 「許可」をタップ。

Android では、「ズームへのアクセスを許可してく ださい」と表示されるので、「了解」をタップ

## ZOOM インストール (スマホ編ー準備編)

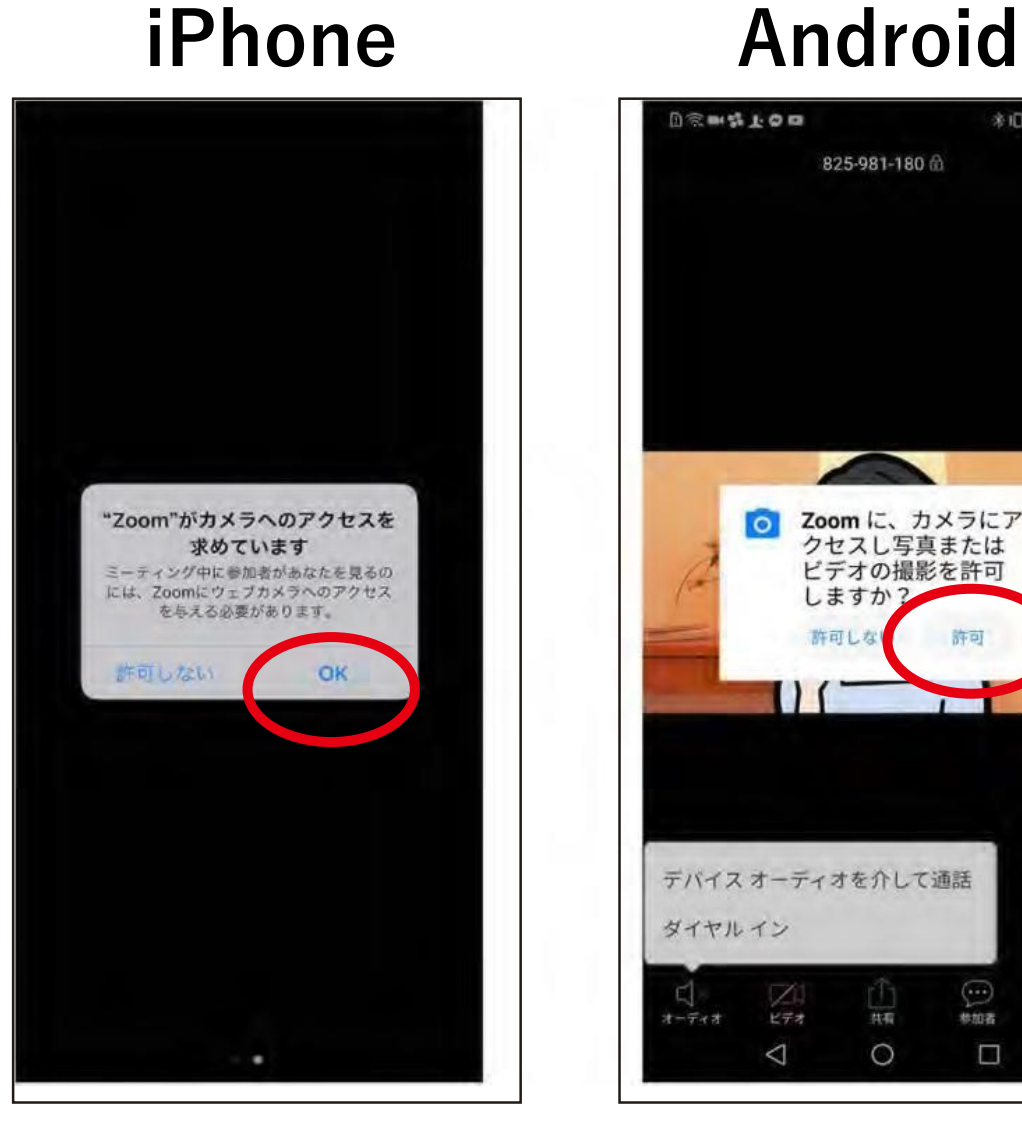

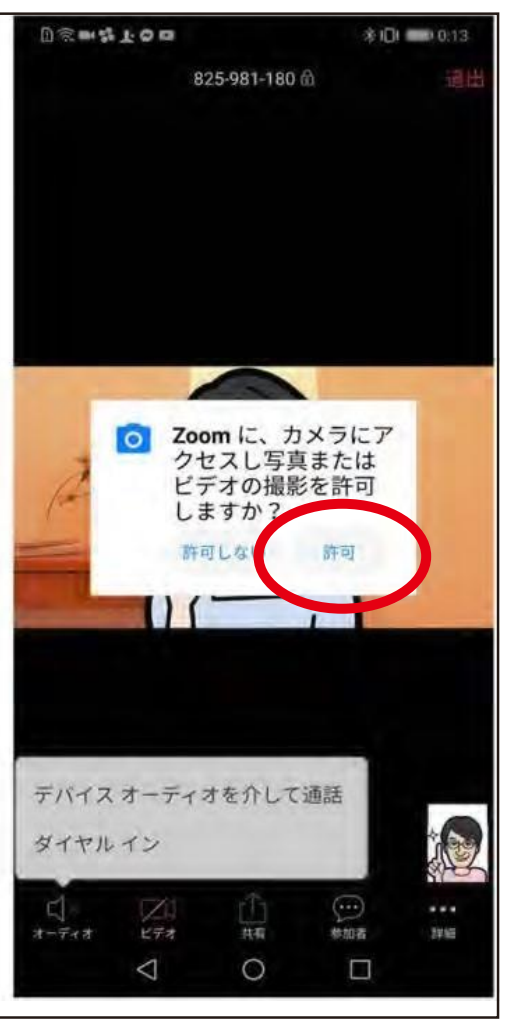

iPhone では、「Zoom がカメラへのアクセスを求 めています」と表示されるので、「OK」をタップ してください。 Android では、「Zoom に、カメラにアクセスし 写真またはビデオの撮影を許可しますか?」と表示 されるので、「許可」をタップします。 その後同じ様にiPhone では、「Zoom がマイクへ のアクセスを求めています」と表示されるので、 「OK」をタップしてください。 Android では、「Zoom に対してマイクに直接ア クセスして音声を録音することを許可します か?」と表示されるので、「許可」をタップします。

## ZOOMインストール (スマホ編ー準備編)

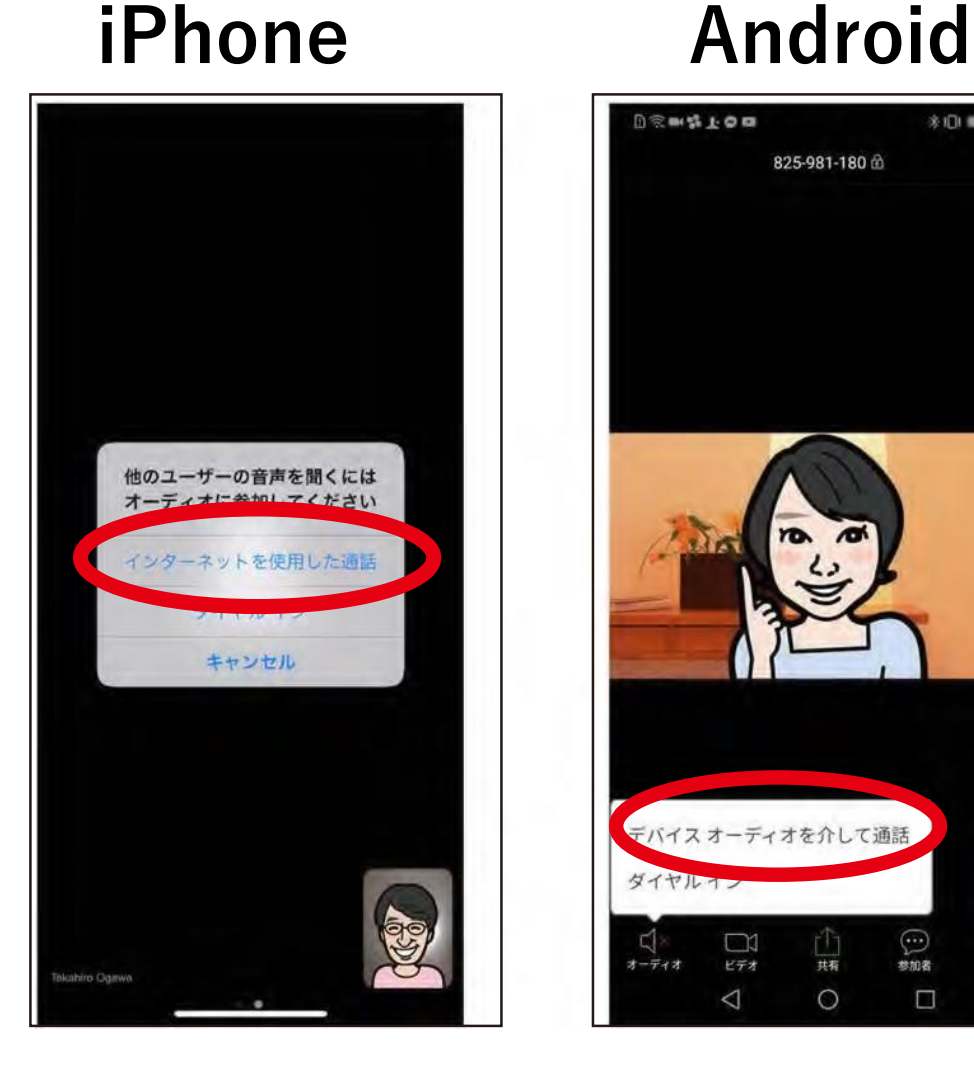

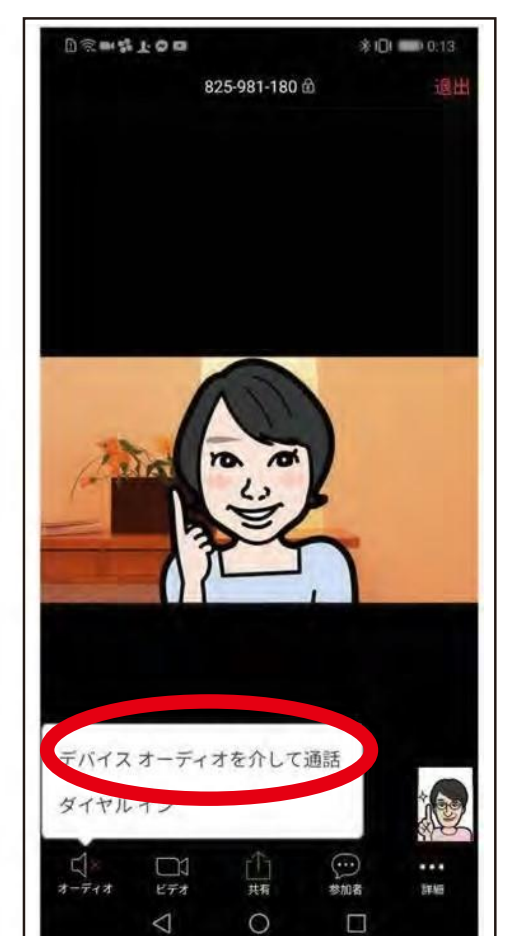

iPhone では、「他のユーザーの声を聞くにはオーディ オに参加してください」と表示されたら、「インター ネットを使用した通話」をタップします。

Android では、「デバイスオーディオを介して通話」 をタップします。これで、Zoom ミーティングに参加す ることができます。

# ZOOMインストール (スマホ編ー応用編)

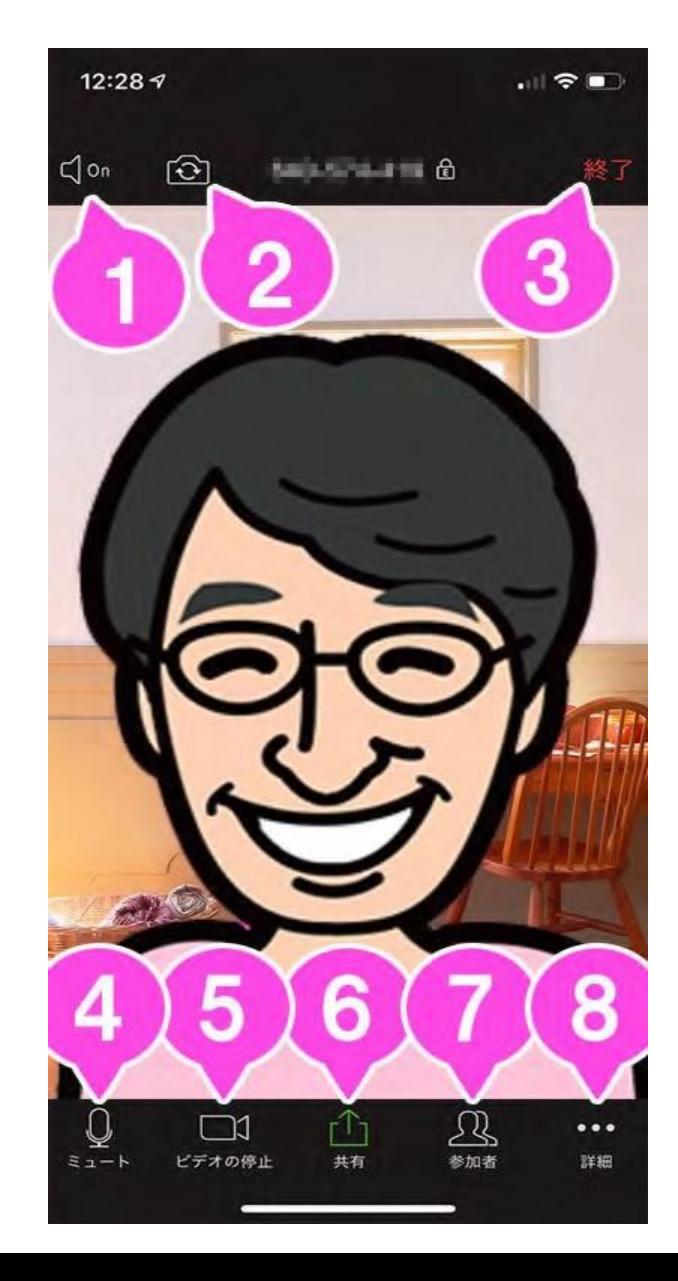

## 【ミーティング画面での基本的な使い方】

1. 音声の ON / OFF スピーカー (Zoom の音声) を ON / OFF します。

2. カメラの切り換え 内側のカメラと外側のカメラを切り替えます。

3. 終了 ミーティングを終了、または退出します。

4. ミュート / ミュート解除 自分のマイクを ON / OFF することができます。 5. ビデオの開始 / ビデオの停止 自分のカメラを ON / OFF することができ ます。

(PC の様なバーチャル背景は使用できません)

- 6. 共有 スマートフォンで資料を共有します。
- 7 参加者 チャットや招待が使えます。
- 8. 詳細 各種設定をすることができます。